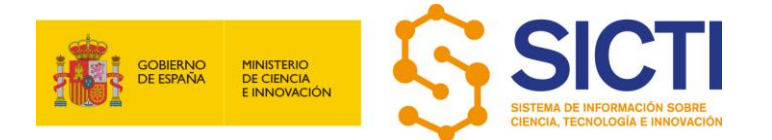

# SISTEMA DE INFORMACIÓN SOBRE CIENCIA, TECNOLOGÍA E INNOVACIÓN

# Manual de usuario para el módulo de la Estadística de Créditos Presupuestarios de I+D+I

Versión mayo 2022

Vídeo presentación del SICTI: SICTI - [Presentación del Sistema de Información de Ciencia,](https://www.youtube.com/watch?v=31MNeMboJx4)  [Tecnología e Innovación -](https://www.youtube.com/watch?v=31MNeMboJx4) YouTube

# ÍNDICE

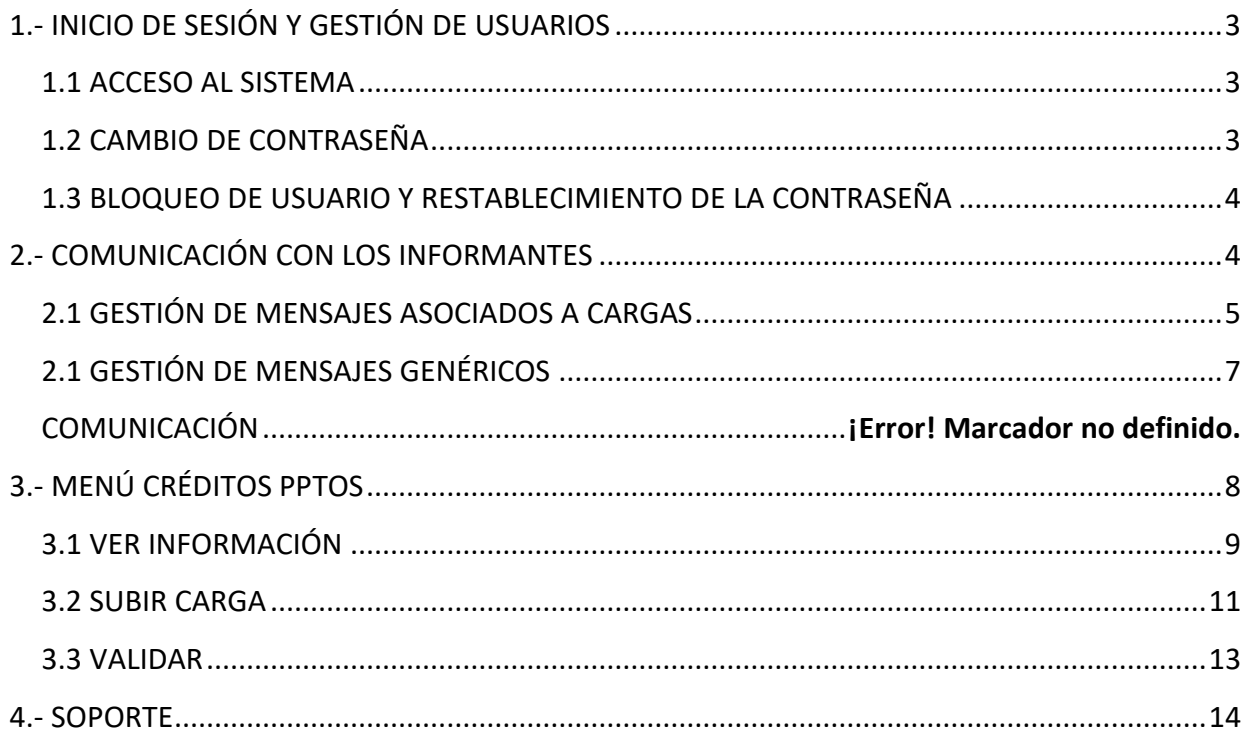

# <span id="page-2-0"></span>1.- INICIO DE SESIÓN Y GESTIÓN DE USUARIOS

## <span id="page-2-1"></span>**1.1 ACCESO AL SISTEMA**

Una vez recibido el mensaje de alta de nuestro usuario, podremos acceder al sistema introduciendo en el navegador la siguiente URL: https://sede.micinn.gob.es/sicti.

El sistema nos presentará el siguiente formulario de inicio de sesión donde deberemos introducir las credenciales recibidas:

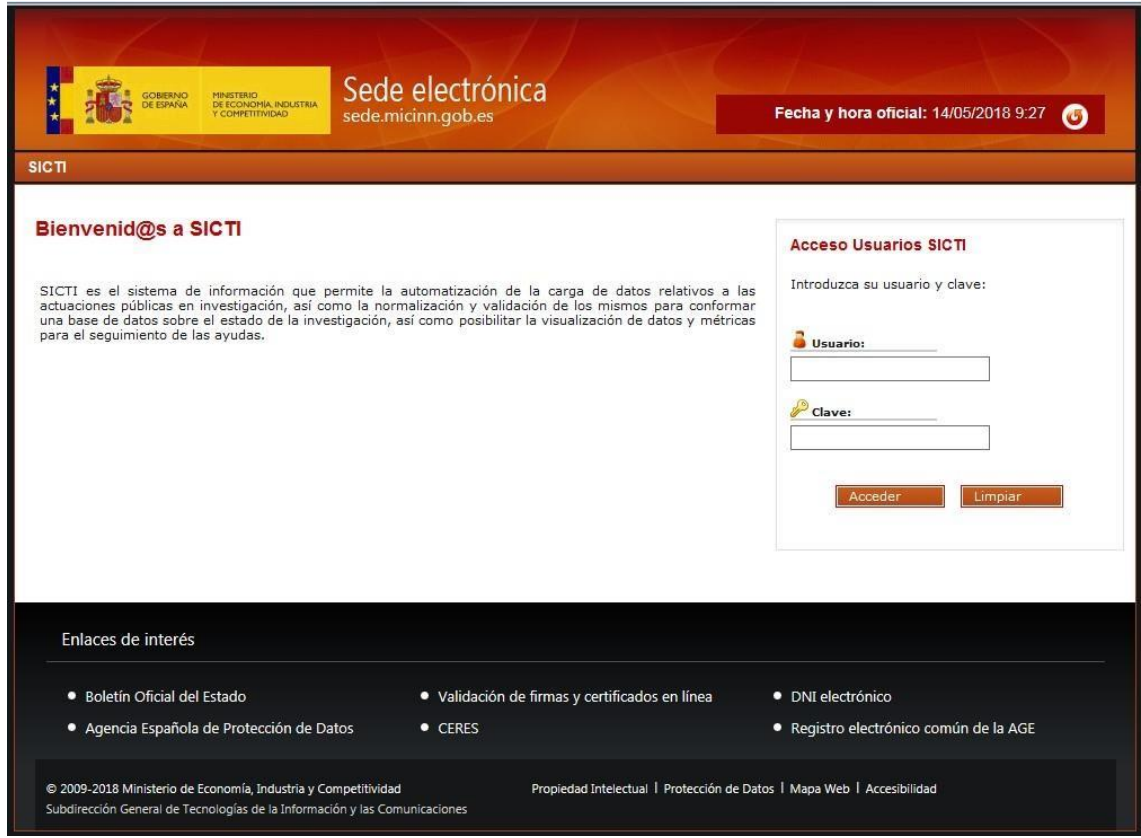

# <span id="page-2-2"></span>**1.2 CAMBIO DE CONTRASEÑA**

Para cambiar nuestra contraseña tenemos dos opciones: podemos pulsar sobre el enlace recibido en el correo de alta o bien dirigirnos directamente a la siguiente dirección: <https://sede.micinn.gob.es/sicti/secure/users/changePwd>

Una vez introducidos el usuario y contraseña actual, se nos presentará el siguiente formulario para establecer la nueva contraseña, la cual deberá cumplir unos requisitos establecidos:

Contener al menos 8 caracteres.

- Contener mayúsculas y minúsculas.
- Contener al menos un número.
- Contener al menos uno de los siguientes símbolos: @, #, \$, %.

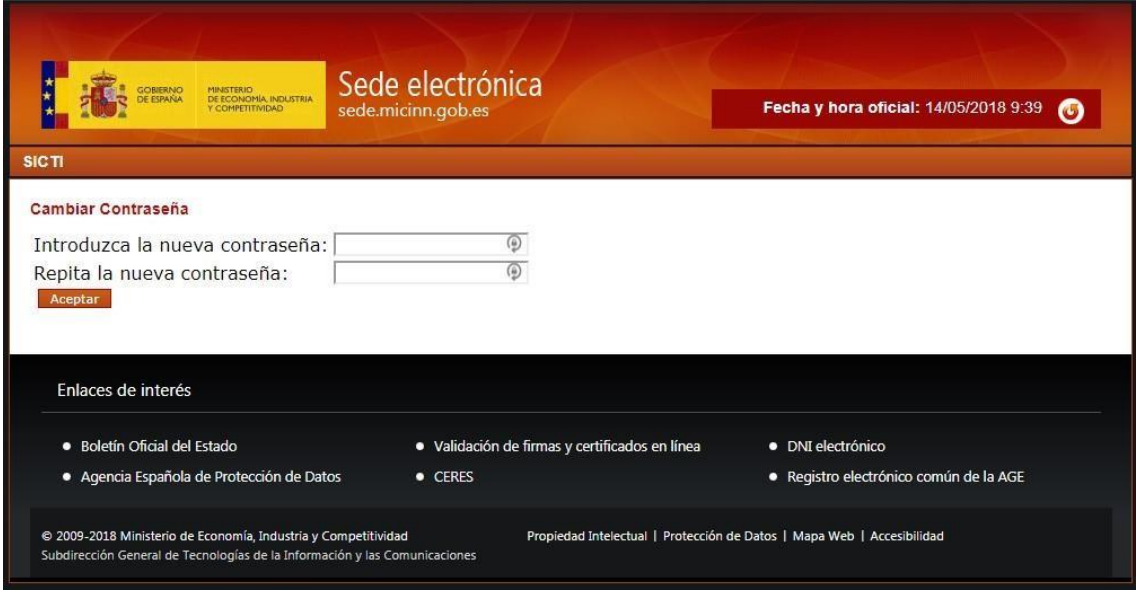

### <span id="page-3-0"></span>**1.3 BLOQUEO DE USUARIO Y RESTABLECIMIENTO DE LA CONTRASEÑA**

Como medida de seguridad, si durante el inicio de sesión introducimos 3 veces las credenciales de manera incorrecta, se bloqueará el usuario durante 10 minutos. Una vez pase ese tiempo, podremos iniciar sesión de nuevo con normalidad.

Si olvidamos nuestra contraseña, podremos mandar un correo a sicti@ciencia.gob.es solicitando el restablecimiento de la misma. Una vez recibido el correo, el administrador establecerá una nueva contraseña, que se enviará al usuario junto con el enlace para cambiarla una vez iniciemos sesión.

# <span id="page-3-1"></span>2.- COMUNICACIÓN CON LOS INFORMANTES

Las comunicaciones de los informantes pueden ser de dos tipos: comunicaciones asociadas a las cargas y comunicaciones genéricas, que se describen en los apartados 2.1 y 2.2 respectivamente.

## <span id="page-4-0"></span>**2.1 GESTIÓN DE MENSAJES ASOCIADOS A CARGAS**

Desde la plataforma es posible enviar y recibir mensajes instantáneos asociados a cada fichero. Estas notificaciones instantáneas facilitarán la comunicación ante las posibles dudas surgidas para un fichero, quedando reflejadas todas las observaciones planteadas en cada registro.

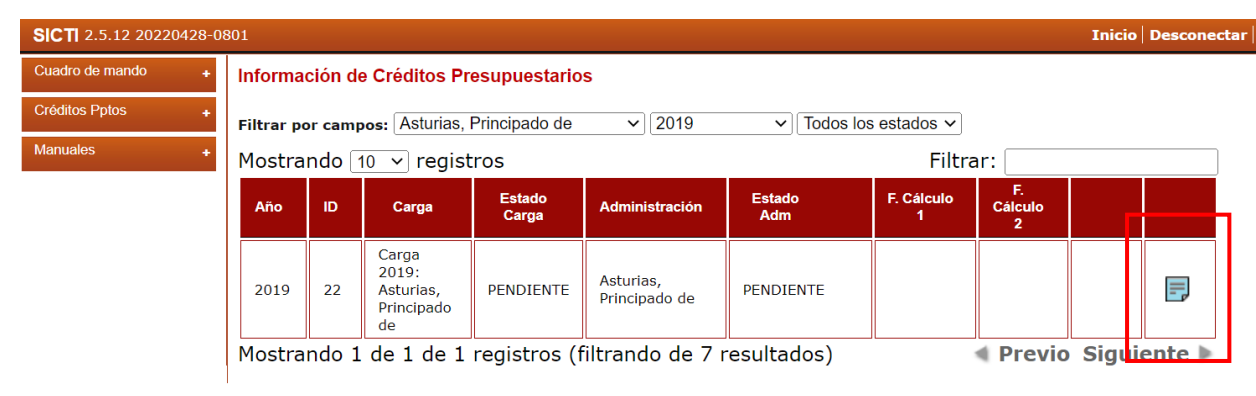

Pulsando en el icono "Notas" se abrirá una nueva pantalla, donde se podrá añadir una nota nueva (adjuntando incluso un archivo):

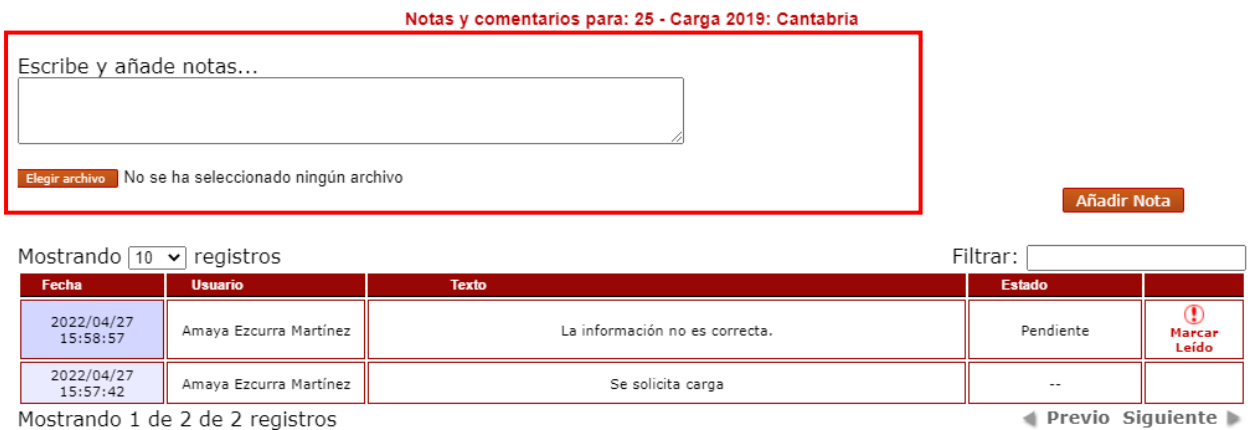

Las notas recibidas están accesibles desde varios puntos:

1) En la pantalla de inicio, parte central, el usuario podrá visualizar el listado de cargas con mensajes pendientes de leer.

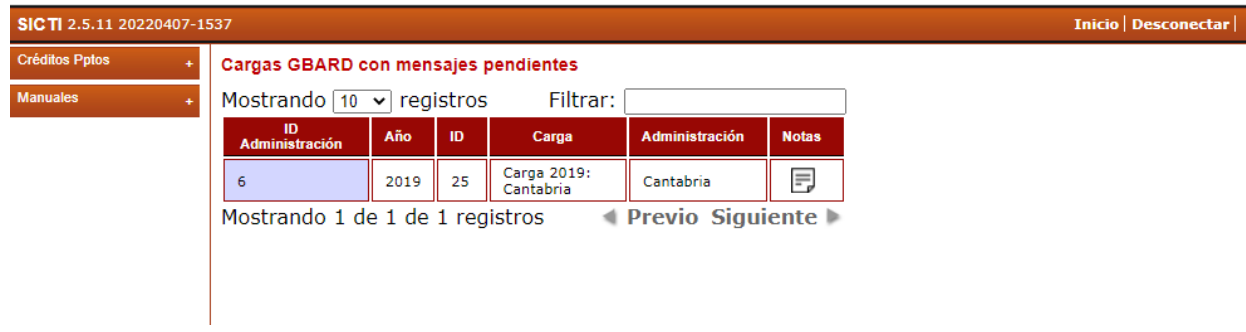

2) A través de icono de notas disponible en varias opciones: a través del menú "Ver información" o "Subir", mostrándose en rojo el icono de Notas cuando haya alguna nota asociada a la carga pendiente de lectura. El color rojo desaparece cuando las notas se marcan como leídas por el destinatario.

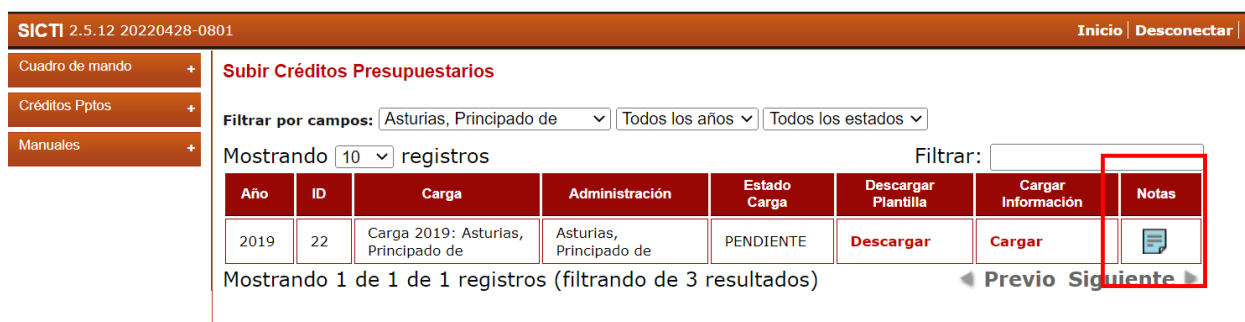

Al pulsar en el icono de Notas aparece el historial de las notas asociadas a dicho registro. Junto a cada nota aparece el icono "Marcar leído", en el caso en que tengamos una nota pendiente de lectura.

#### Notas y comentarios para: 25 - Carga 2019: Cantabria

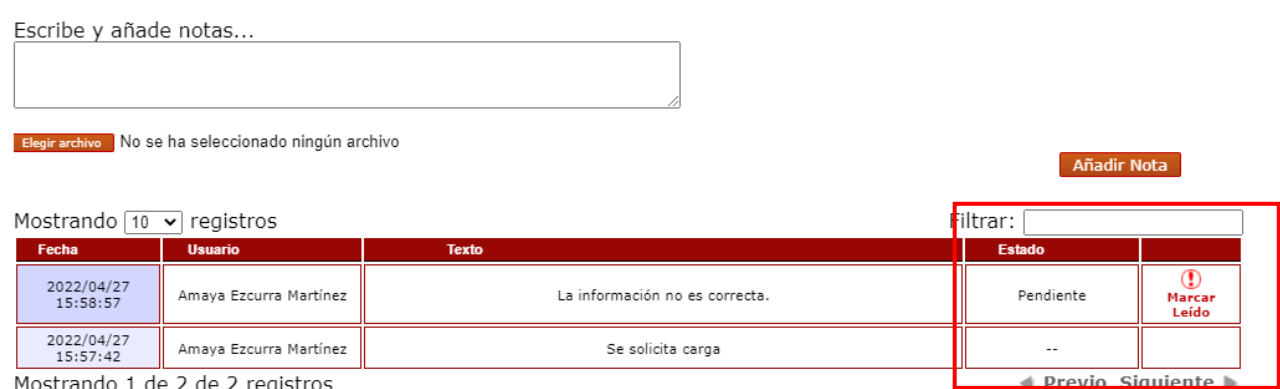

Mostrando 1 de 2 de 2 registros

# Una vez leída la notificación el usuario podrá cambiar su estado a Leído pulsando sobre el icono.

#### Notas y comentarios para: 25 - Carga 2019: Cantabria

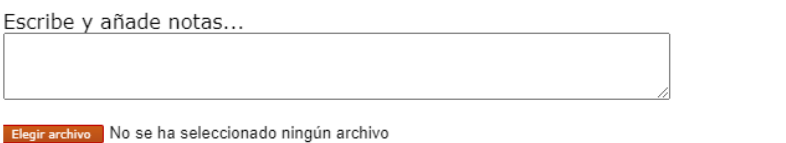

Añadir Nota

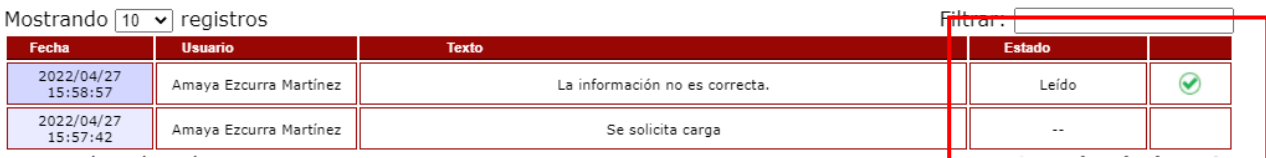

## <span id="page-6-0"></span>**2.1 GESTIÓN DE MENSAJES GENÉRICOS**

El propósito de esta opción es proporcionar un canal de comunicación directo y rápido entre los usuarios y los administradores de SICTI.

Se puede acceder de dos formas.

.

1) Desde el menú CUADRO DE MANDO, disponible arriba a la izquierda, a través de la opción "**Comunicación**".

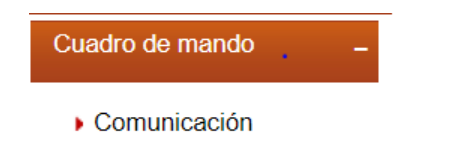

2) Desde el enlace en la pantalla central de inicio.

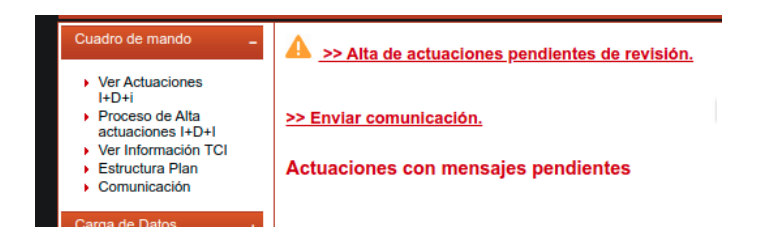

Una vez dentro dispondrán de la siguiente pantalla para realizar la comunicación.

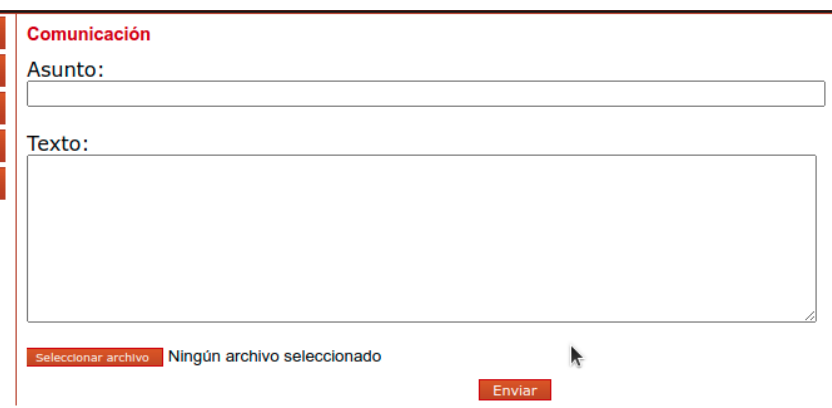

- Se debe indicar Asunto y Texto, y opcionalmente se puede adjuntar un archivo.
- En cada comunicación se enviará correo a los administradores de SICTI.

# <span id="page-7-0"></span>3.- MENÚ CRÉDITOS PPTOS

A través de este menú se gestionan las opciones relacionadas con la carga de información de la estadística de Créditos Presupuestarios de I+D+I. Las opciones disponibles son las siguientes: "**Ver información**", "**Subir**" carga y "**Validar**" carga.

En función del rol del usuario se verán unas u otras opciones.

Existen dos tipos de usuarios:

- **Gestor de carga**: persona encargada de cargar la información.
- **Responsable de administración:** será el responsable de la validación general de la información y del cálculo GBARD generado a partir de dicha información.

La misma persona puede tener ambos roles. Y el responsable siempre puede subir los ficheros de carga asociados a su respectiva administración.

Puede haber varios gestores de carga, pero únicamente habrá un responsable de administración.

Cada administración/comunidad autónoma tendrá que subir al menos un fichero (carga) con la información presupuestaria. Sin embargo, dada la diversidad en la gestión, las administraciones pueden solicitar remitir los datos particionados en distintos ficheros y asignar personas diferentes para la gestión de cada uno de ellos. De forma que una administración podrá tener varias cargas.

Cada año se solicitarán los créditos iniciales, finales y obligaciones reconocidas netas (ORN). Pudiendo subir en primer lugar sólo los créditos iniciales y subir después los créditos finales en un segundo envío, o podrá subir la información completa en un único envío. En caso de subir los datos en dos fases, los créditos finales y las ORN se informarán en una única carga por administración.

Cada carga y cada administración en cada momento tendrá un estado dentro de la aplicación. En "**Ver información**" se puede consultar en qué estado se encuentran tanto las cargas como la administración. En "**Subir**" se consultarán las cargas pendientes de enviar y en "**Validar**" encontraremos para administración el cálculo de GBARD que hay que validar.

Si no hay cargas pendientes ni el GBARD está disponible para su validación, no se visualizará nada en estos dos últimos menús, y deberá accederse a "**Ver información**" para hacer el seguimiento.

A continuación, se describe con más detalle cada una de las pantallas y las opciones asociadas.

# <span id="page-8-0"></span>**3.1 VER INFORMACIÓN**

Esta opción permite conocer la información más relevante de las cargas y el estado en el que se encuentra cada una de ellas, así como el estado de la administración correspondiente. Como se ha indicado anteriormente, cada administración podrá tener asociada una o varias cargas.

Accesible desde el menú de la izquierda.

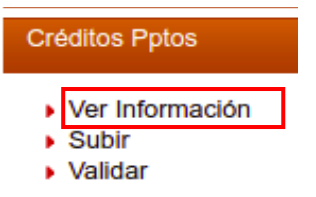

Se presenta en pantalla un listado con todas las cargas a las que el usuario tiene permiso, bien como gestor de carga bien como responsable de carga.

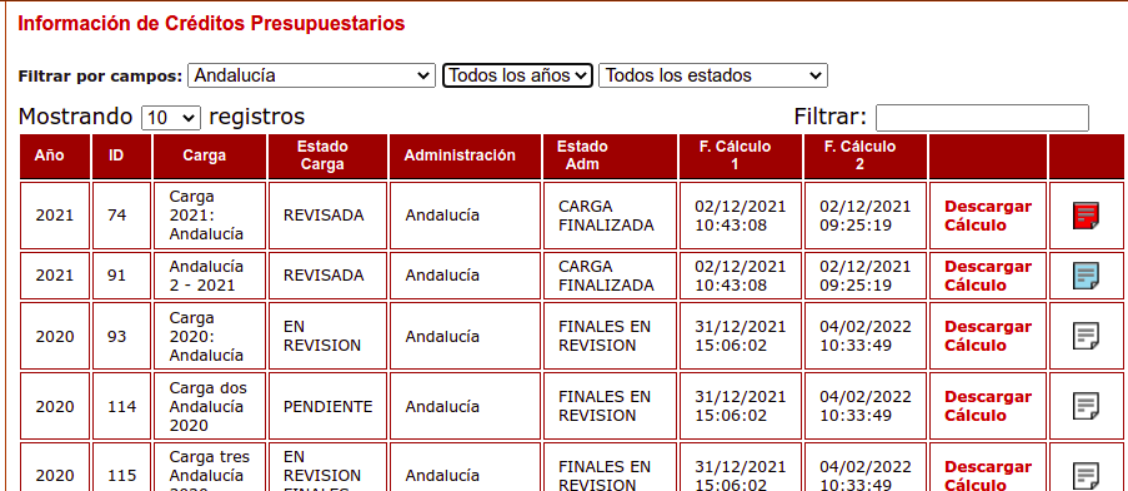

El listado con todas las cargas irá acompañado de la siguiente información:

- Se muestra la información más relevante para cada registro: año de referencia, identificación de la carga, estado de la carga, administración correspondiente y estado de la administración.
- En el enlace "Descargar Cálculo" podrá obtener el Excel con el cálculo GBARD realizado para la administración a la que pertenece la carga (siempre y cuando este cálculo se haya realizado previamente).
- En el icono de notas el usuario puede consultar las notas correspondientes a esa carga, así como añadir notas (ver [epígrafe 2.1\)](#page-4-0). Como se ha explicado anteriormente, el icono de notas aparecerá en rojo cuando haya notas pendientes de marcarse como leídas.

• En la parte superior se dispone de la posibilidad de filtrar los registros para facilitar su localización en caso de ser muchos.

Los estados por los que pasa una carga son los siguientes:

- ALTA: la carga está dada de alta en el sistema por el administrador SICTI.
- PENDIENTE: la carga está pendiente de que el usuario (gestor o responsable) suba la información presupuestaria correspondiente. En este momento se podrá remitir el fichero a través del menú "**Subir**".
- EN REVISIÓN: la información presupuestaria se encuentra cargada en el sistema a espera de revisión por el administrador SICTI.
- REVISADA: la carga ha sido revisada por el administrador SICTI y queda disponible para que el sistema realice el cálculo GBARD.

Los estados por los que pasa una administración/comunidad autónoma son los siguientes:

- ALTA: la administración está dada de alta en el sistema por el administrador SICTI.
- PENDIENTE: la carga o las cargas asociadas a la administración están pendientes de que el usuario (gestor o responsable) suba la información presupuestaria correspondiente.
- EN REVISIÓN: al menos una de las cargas asociadas a la administración está en estado de REVISADA y el sistema puede realizar el cálculo de GBARD.
- GBARD INICIALES EN VALIDACIÓN: se ha realizado el cálculo de GBARD para los créditos iniciales, que queda pendiente de validación por el responsable de la administración. En este caso falta información de la ejecución presupuestaria (créditos finales y ORN) que deberá informarse en una segunda fase.
- GBARD COMPLETO EN VALIDACIÓN: se ha realizado el cálculo GBARD para los créditos iniciales y finales, que queda pendiente de validación por el responsable de la administración.
- PENDIENTE FINALES: el cálculo GBARD INICIALES se ha validado y quedan pendiente de informarse los créditos finales y las ORN. Para ello, el usuario (gestor o responsable) recibirá un aviso de subida de información complementaria en una segunda fase.
- FINALES EN REVISIÓN: la carga de créditos finales asociada a la administración está en estado REVISADA y el sistema puede realizar el cálculo de GBARD para los créditos finales.
- GBARD FINALES EN VALIDACIÓN: se ha realizado el cálculo GBARD para los créditos finales, que queda pendiente de validación por el responsable de la administración.
- CARGA FINALIZADA: la carga de información definitiva (iniciales, finales y ORN) de la administración está completada y cargada en el sistema.

## <span id="page-10-0"></span>**3.2 SUBIR CARGA**

El propósito de esta opción es proporcionar una interfaz para que los usuarios puedan hacer las cargas de los créditos presupuestarios de I+D+I, incluyendo la información necesaria para informar la estadística europea GBARD.

Accesible desde el menú de la izquierda.

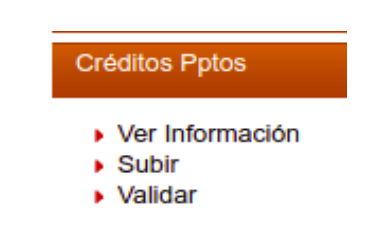

- La subida de información la puede hacer el gestor y el responsable.
- A través de esta opción el usuario verá el listado de cargas para las cuales tiene permiso de subida y que están en estado PENDIENTE de carga.
- Se visualiza una Tabla listado con los campos de información más relevante, como el año de referencia, identificación de la Carga, la Administración correspondiente y el Estado de la carga, y los Enlaces para "Descargar" la plantilla y "Cargar" el fichero con la información.

| SICT 2.5.12 20220428-0801<br><b>Inicio Desconectar</b> |                                                                                                    |                |                                            |                                |                        |                                      |                              |              |
|--------------------------------------------------------|----------------------------------------------------------------------------------------------------|----------------|--------------------------------------------|--------------------------------|------------------------|--------------------------------------|------------------------------|--------------|
| <b>Actuaciones</b>                                     | <b>Subir Créditos Presupuestarios</b>                                                                                         |                |                                            |                                |                        |                                      |                              |              |
| Información TCI                                        | Todas las administraciones<br>Todos los estados $\sim$<br>Todos los años $\sim$<br>$\checkmark$<br><b>Filtrar por campos:</b> |                |                                            |                                |                        |                                      |                              |              |
| Carga de Datos                                         | Mostrando $10 \times$<br>registros                                                                                            |                |                                            |                                | Filtrar:               |                                      |                              |              |
| Administración                                         | Año                                                                                                    | ID.            | Carga                                      | Administración                 | <b>Estado</b><br>Carga | <b>Descargar</b><br><b>Plantilla</b> | Cargar<br><b>Información</b> | <b>Notas</b> |
| Comunicación                                           | 2018                                                                                                    | 1              | Carga 2018: AGE                            | <b>AGE</b>                     | <b>PENDIENTE</b>       | <b>Descargar</b>                     | Cargar                       | F)           |
| <b>Créditos Pptos</b>                                  | 2019                                                                                                    | 19             | Carga 2019: AGE                            | <b>AGE</b>                     | <b>PENDIENTE</b>       | <b>Descargar</b>                     | Cargar                       | 弖            |
| Exportación de Datos                                   | 2018                                                                                                    | $\overline{2}$ | Carga 2018: Andalucía                      | Andalucía                      | <b>PENDIENTE</b>       | <b>Descargar</b>                     | Cargar                       | 弖            |
| Indicadores y Métricas                                 | 2019                                                                                                    | 21             | Carga 2019: Aragón                         | Aragón                         | <b>PENDIENTE</b>       | <b>Descargar</b>                     | Cargar                       | F,           |
| <b>Manuales</b>                                        | 2019                                                                                                    | 22             | Carga 2019: Asturias,<br>Principado de     | Asturias, Principado<br>de     | <b>PENDIENTE</b>       | <b>Descargar</b>                     | Cargar                       | Ę            |
|                                                        | 2018                                                                                                    | 15             | Murcia, Región de<br><b>PARTE 1</b>        | Murcia, Región de              | <b>PENDIENTE</b>       | <b>Descargar</b>                     | Cargar                       | F,           |
|                                                        | 2019                                                                                                    | 38             | lupe viernes                               | Murcia, Región de              | <b>PENDIENTE</b>       | <b>Descargar</b>                     | Cargar                       | Ę            |
|                                                        | 2019                                                                                                    | 33             | Carga 2019: Murcia,<br>Región de           | Murcia, Región de              | <b>PENDIENTE</b>       | <b>Descargar</b>                     | Cargar                       | F,           |
|                                                        | 2018                                                                                                    | 16             | Carga 2018: Navarra,<br>Comunidad Foral de | Navarra, Comunidad<br>Foral de | <b>PENDIENTE</b>       | <b>Descargar</b>                     | Cargar                       | Ę            |
|                                                        | 2019                                                                                                    | 34             | Carga 2019: Navarra,<br>Comunidad Foral de | Navarra, Comunidad<br>Foral de | EN<br><b>REVISION</b>  | <b>Descargar</b>                     | Cargar                       | Ę            |

Mostrando 1 de 10 de 10 registros

◀ Previo Siguiente

- Acción de "**Descargar**". El usuario se descarga la plantilla con el formato correcto para rellenar y poder hacer la carga en la columna "Descargar Plantilla".
	- La Plantilla contiene una hoja llamada CODIGOS, con la información de los códigos que deberá usar en algunos de los campos a rellenar y cuya utilización se explica en

el "Manual metodológico de Créditos Presupuestarios de I+D+I" disponible en el menú "Manuales".

- La plantilla descargada podrá contener además hojas con información adicional que servirá de ayuda a la carga, entre las que se incluyen hojas de datos precargados para realizar validaciones y facilitar la carga.
- Acción de "**Cargar**".
	- El usuario subirá la plantilla Excel cumplimentada con los datos solicitados. Para ello, pinchará sobre "**Cargar**" en la columna "Cargar información" y elegirá el fichero correspondiente.
	- El fichero pasará entonces por dos fases de validación. En la primera de ellas se valida básicamente el formato del fichero y de los campos, que deben cumplir con los valores válidos descritos en la metodología. En la segunda se hacen comprobaciones más complejas.
	- Las validaciones que se pasan a los ficheros están catalogadas como ERROR o WARNING. Los ERRORES deben ser corregidos ya que de otra forma el fichero no se cargará. Los WARNING detectan posibles problemas que deben ser analizados por el usuario, que deberá corregirlos o en caso de no poder o no tener que corregirlos, justificarlos adecuadamente utilizando la utilidad de "Notas".
	- Si durante la validación el sistema detecta ERRORES que no permiten la carga, se mostrará por pantalla un mensaje alertando de la situación y el usuario se podrá descargar el fichero Excel subido que incluirá una nueva hoja con el detalle de los errores y avisos. La columna "Celda" contiene el nombre de la celda donde se ha producido el error y es un vínculo directo a la misma.

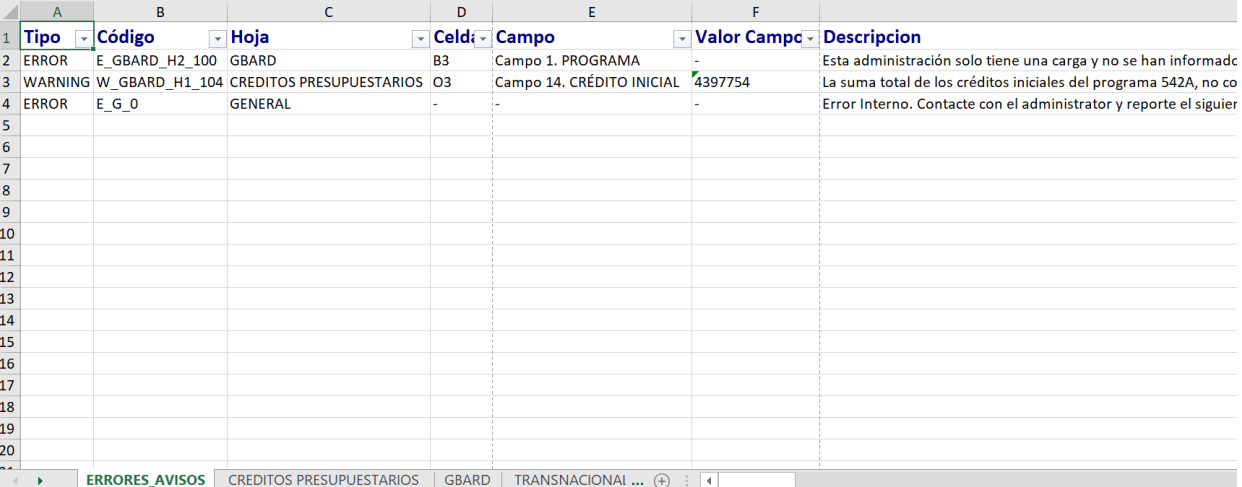

Las celdas con errores estarán marcadas en rojo y las que contengan avisos (WARNNG) en amarillo. De forma que identificar los campos con error será más sencillo.

- Se puede proceder a corregir los errores en este mismo fichero de validación y una vez que los tengamos resueltos guardarlo y subirlo de nuevo al sistema (sin necesidad de eliminar la hoja de ERRORES\_AVISOS).
- Si todo es correcto, se le informará al usuario.

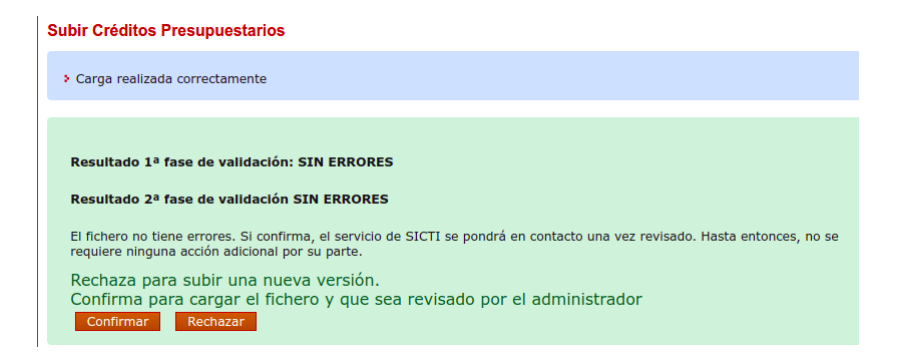

- El usuario debe "Confirmar" la carga de datos para que el fichero quede cargado en el sistema.
- Una vez confirmada, la carga cambia de estado (pasa a estado EN REVISIÓN) y desaparece del listado de cargas a Subir.

### <span id="page-12-0"></span>**3.3 VALIDAR**

Esta opción sólo está disponible para los responsables de las administraciones a través del menú de la izquierda.

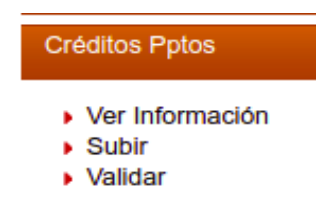

• Se visualizará el cálculo de GBARD pendiente de revisión y validación por parte del responsable.

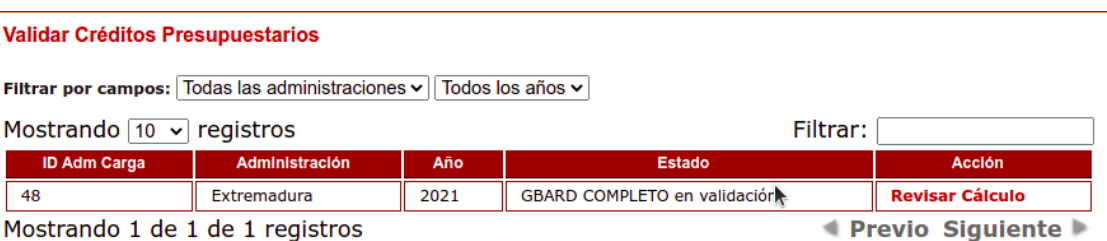

- En la tabla se indican algunos campos de información y aparece el enlace "Revisar Cálculo".
- Al pinchar en este enlace se abre la siguiente ventana:

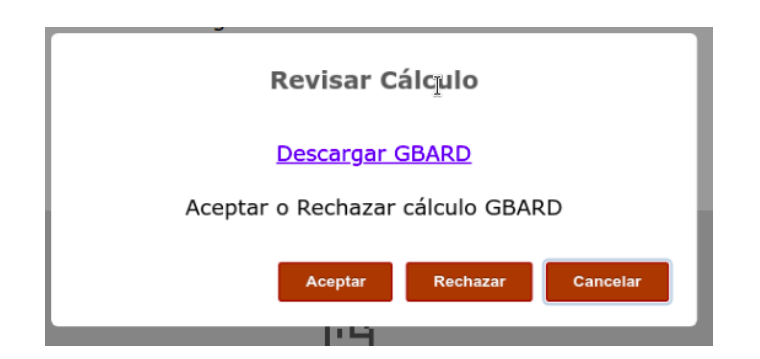

- El usuario debe descargar el fichero Excel correspondiente al cálculo GBARD generado antes de realizar las acciones de Aceptar o Rechazar.
- En la acción de Rechazar se solicita un texto para que el usuario indique el motivo de rechazo.
- Tanto la acción de Aceptar como la de Rechazar implican cambio de estado de la administración y la tarea dejará de aparecer en la opción de validación. En caso de Aceptar, la administración pasará a estado CARGA FINALIZADA si el cálculo de GBARD es completo (incluye GBARD iniciales y finales) o PENDIENTE FINALES si el cálculo de GBARD incluye sólo los créditos iniciales. En caso de Rechazar el cálculo, la administración pasará a estado PENDIENTE o PENDIENTE FINALES en el caso de encontrarse en la segunda fase de información. En caso de Rechazar habrá un cambio de estado de las cargas respectivas que quedarán en estado PENDIENTE.
- La tarea de validación lleva asociado un plazo límite. Una vez expirado dicho plazo sin que el responsable haya realizado ninguna acción, el sistema dará por validada la carga automáticamente.

# <span id="page-13-0"></span>4.- SOPORTE

En caso de cualquier duda o problema durante la carga puede contactar con el soporte de la aplicación a través del correo: sicti@ciencia.gob.es